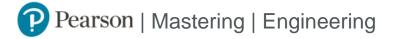

## Student Registration Instructions for Canvas

## First, open your Pearson content

- 1. Log in to Canvas as a student and enter your course.
- 2. Depending on your course setup, do one of the following. Don't know your setup?
  - Select MyLab and Mastering or Access Pearson in Course Navigation.
  - Select a Pearson link in a module.
  - Barnes & Noble, Follett Willo, RedShelf, and VitalSource: Select the Course Materials link and then check your opt status. If applicable, select Launch Courseware or Access Courseware.
- 3. If prompted, select Open Pearson.
- 4. Select **Open MyLab & Mastering** to go to the course home page or select a link under Student Links.

## **Next, get access to your Pearson content**

- 1. Link your student Canvas and Pearson accounts. In some cases, your Pearson account might be automatically created and linked for you.
- 2. If prompted, select an access option:
  - Enter a prepaid access code that came with your textbook or from the bookstore.
  - Buy access using a credit card or PayPal account.
  - If available, get temporary access without payment for 14 days.
- 3. Select Go to my course.

We recommend you always enter your Mastering Engineering course from Canvas.

## Need assistance?

**Browser requirements** 

Student Help